#### 1.適用機種: 中華向 Outlander **CN-SB17T0CW/ CN-SB17T1CW**

軟體地圖下載方式:http://panasonic.com.tw/caraudio/PSCBindex.aspx 進入客戶服務 / 下載專區 / 下載分類 : 衛星導航

◆ 下載解壓縮內容 : (a) 導航更新程式 : NAVI.spd

#### 2.更新注意事項:

- 2.1 本文件內容所提及的版本編號,皆為範例;請參考下載網站,依照實際版 本號碼作更新的動作。
- 2.2 請下載網站上,下載最新版本檔案(例:PA60MQ\_037T.exe),置於PC端 硬碟中以備使用(假設放置於"桌面");該檔案為自動解壓縮檔,請先做解壓縮。
- 2.3 請將解壓縮完畢的NAVI.spd整個複製於USB碟中後,再插入音響主機USB繼續更新 後續更新方法請參考後附說明步驟
- 注一: 更新動作只適用於舊版本升級至新版本,故請先檢視目前 NAVI 的GPS軟體 及地圖版本,確認是否需要更新。

注二: USB 碟容量 4GB 以上。

注三: 汽車鑰匙切至 ACC OFF 關閉主機音響電源 。

#### 3. 如何將下載GPS 軟體COPY 至 USB碟

3.1先將下載 GPS 軟體 先儲存在PC電腦桌面作解壓縮 。(如圖一)

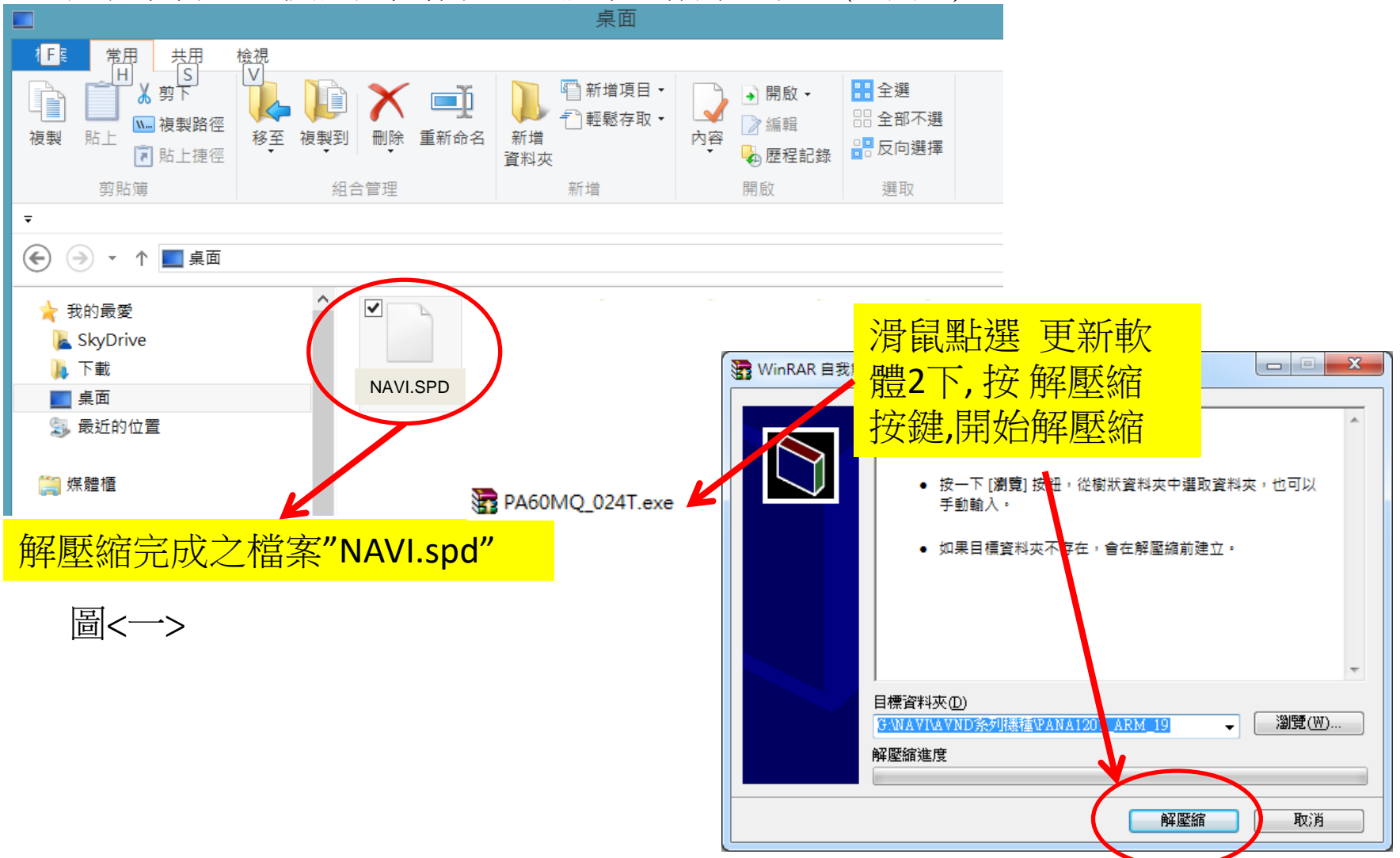

3.2 USB碟 插入PC 電腦 USB槽連結 (如圖 二) 3.3 PC電腦上"電腦"開啟,將卸除式磁碟開啟。

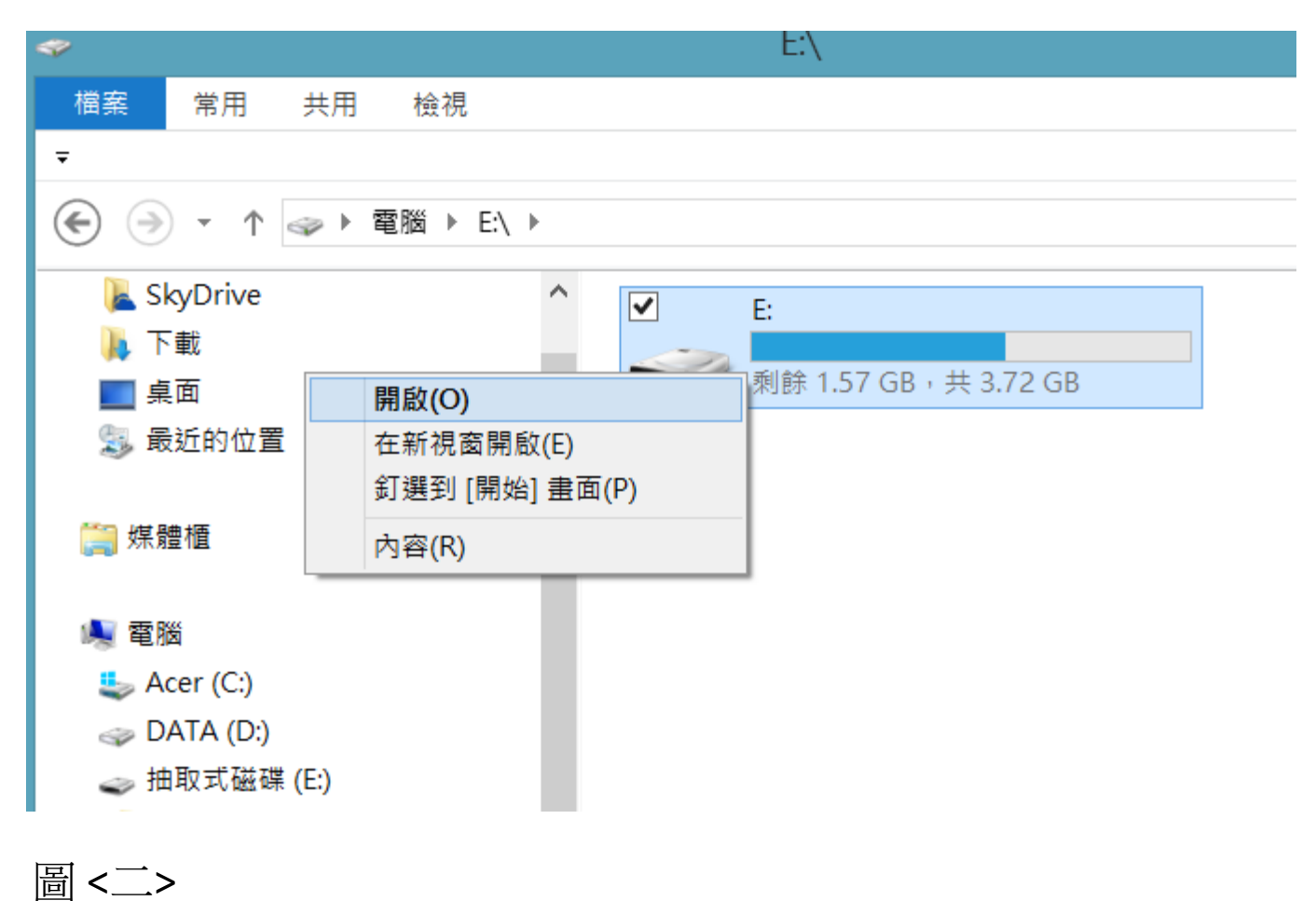

3.4將解壓縮完畢備份在電腦桌面的NAVI.spd 先做複製動作. (如圖三)

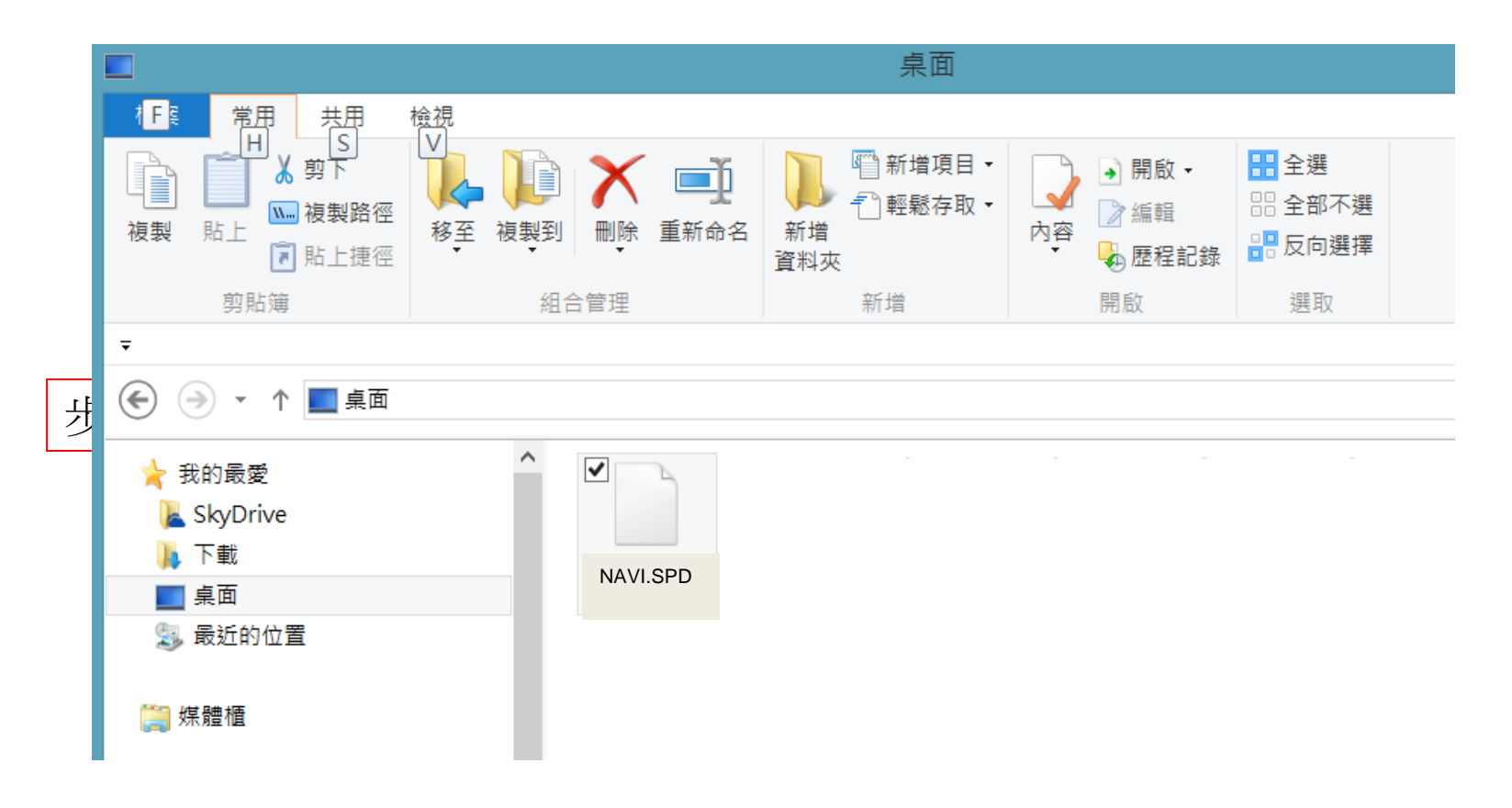

圖 <三>

3.5 NAVI.spd複製動作完成後在貼上至USB碟中. (如圖四)

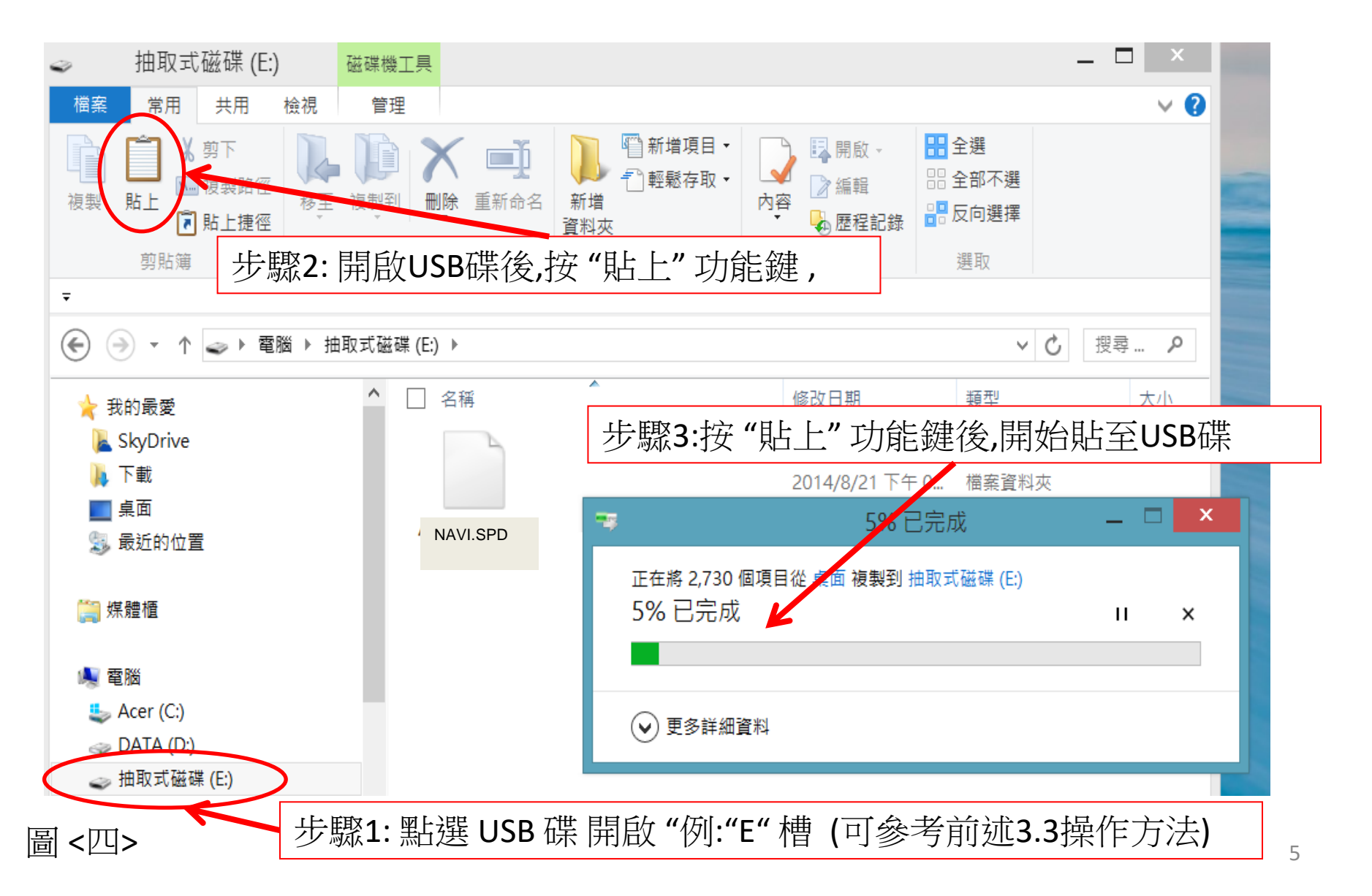

#### 4. 如何在音響主機上更新GPS 軟體

4.1 將複製完成USB碟從電腦卸除 ,再插入於主機音響的USB插座,此時再將汽車ACC ON 主機電源開啟, 進入選單中點選 "導航"

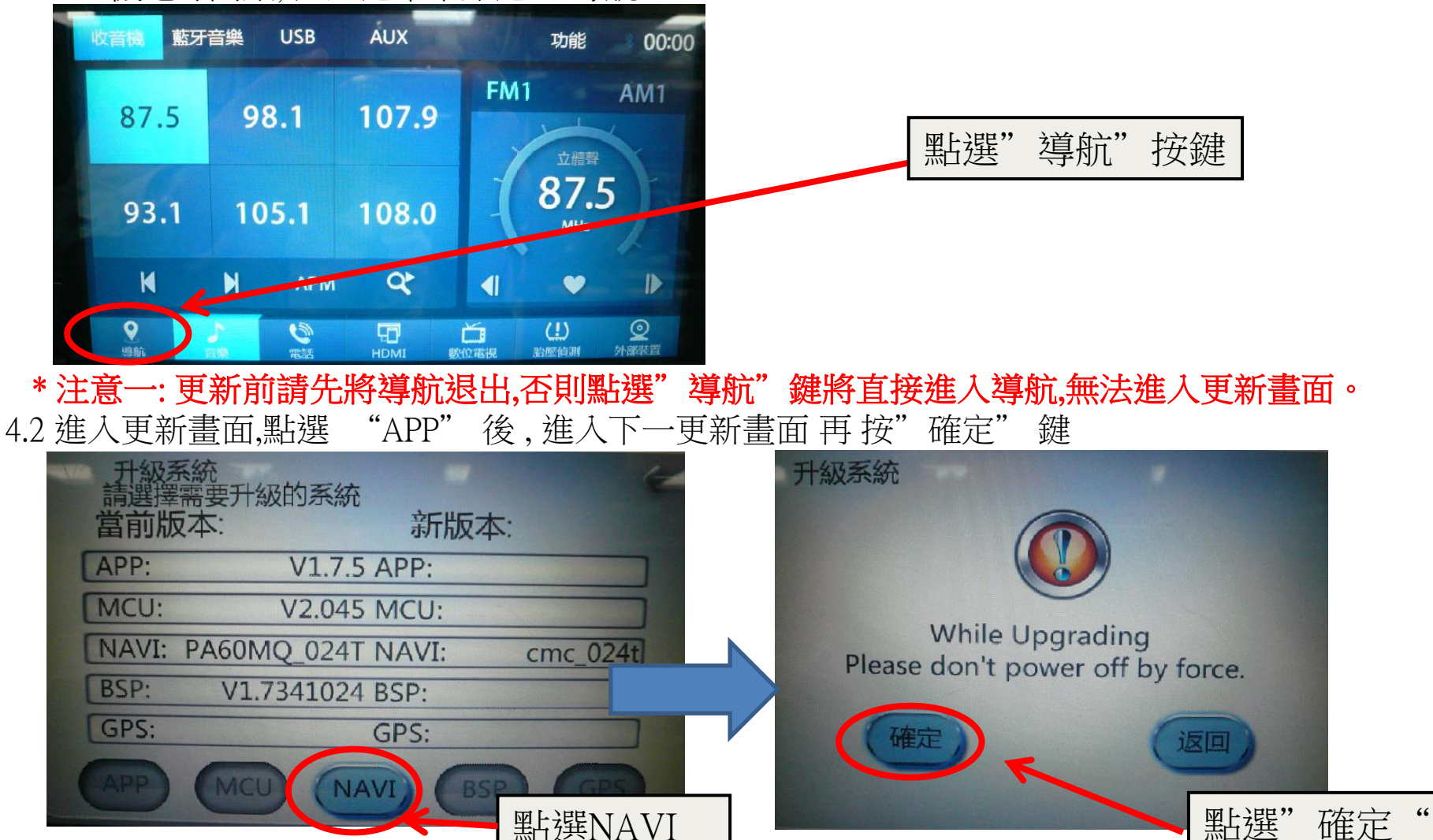

#### 4. 如何在音響主機上更新GPS 軟體

4.3 點選完 " 確定" 鍵後 , 開始更新 ,更新至100%時間約15分鐘 , 更新完後 , 主機自動重新開 機。請將USB碟拔除

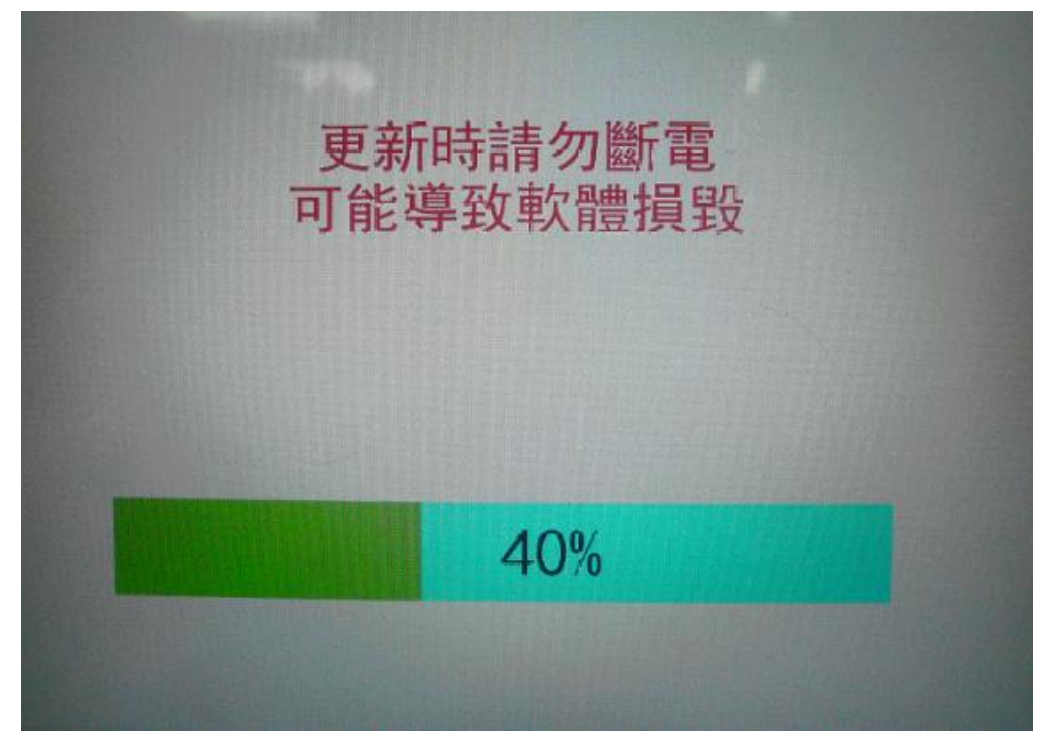

\* 注意一: 更新中請不要切斷音響主機電源。

\* 注意二: 無自動更新 時,請檢查USB內是否有更新軟體或更換USB再依前述操作方法(3.3~3.5) 再操作一次。

4.4. 重新開啟音響主機後,進入導航選單/檢視的版本資訊中,檢查GPS軟體地圖版本是否已更新。

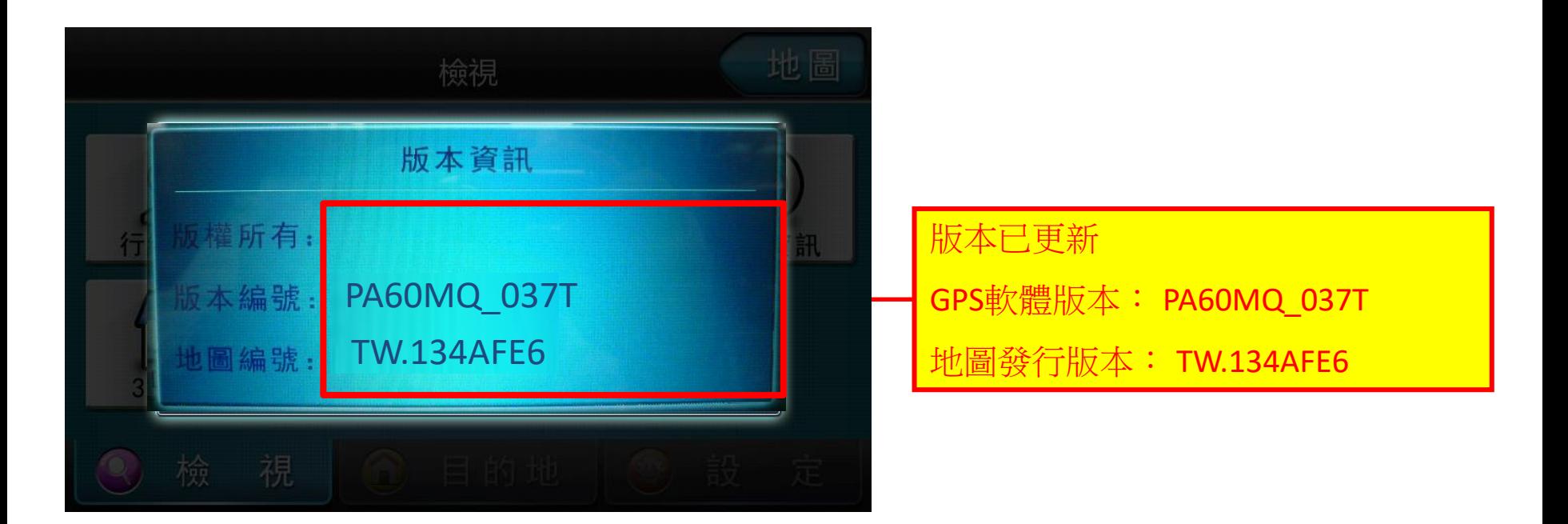

#### ※ 至此就已更新完畢,